<span id="page-0-0"></span>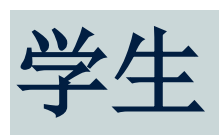

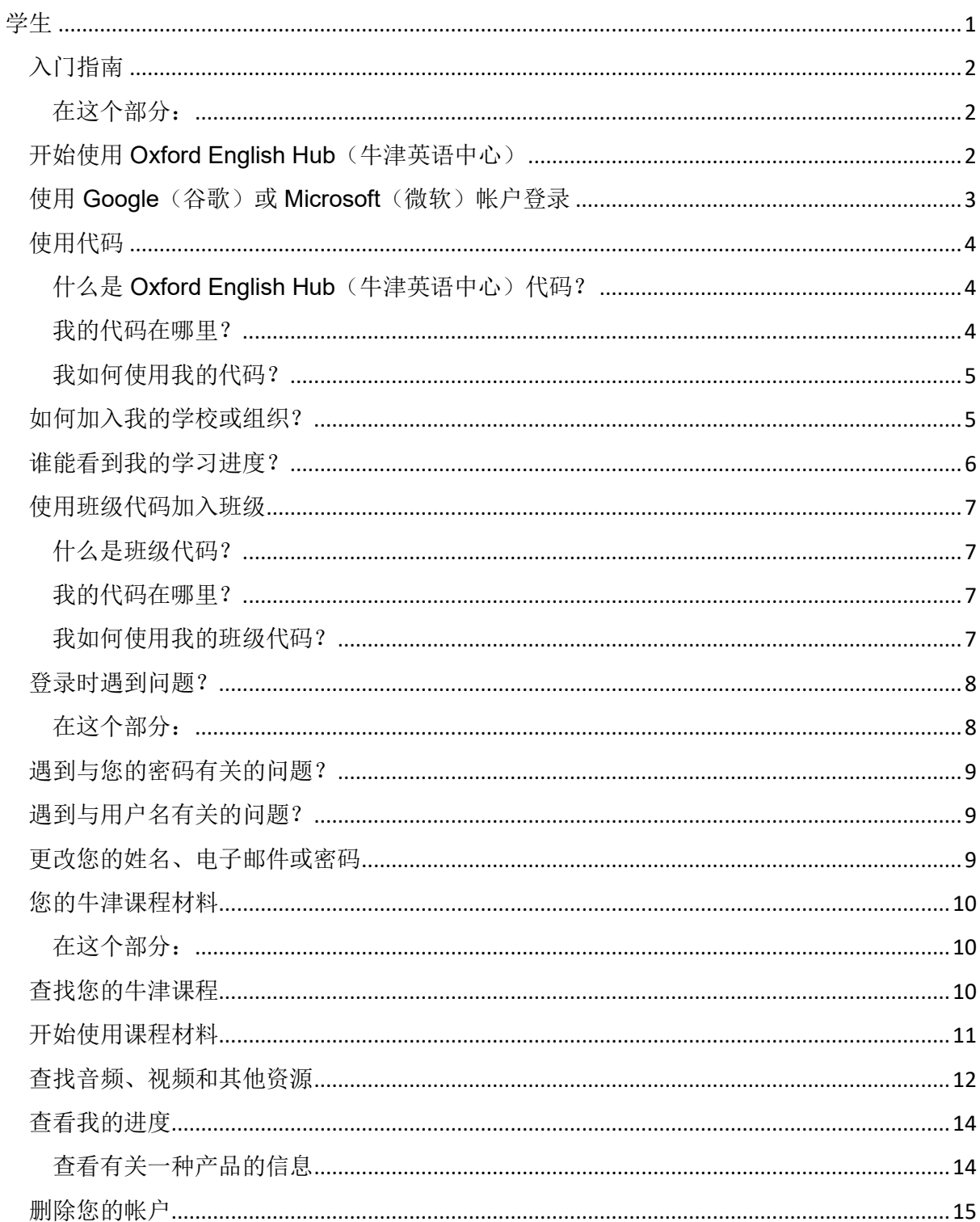

# <span id="page-1-0"></span>入门指南

<span id="page-1-1"></span>在这个部分:

- 开始使用 Oxford English Hub (牛津英语中心)
- 使用 Google (谷歌)或 Microsoft (微软)帐户登录
- 使用代码
- 如何加入我的学校或组织?
- 谁能看到我的学习进度?
- 使用班级代码加入班级

# <span id="page-1-2"></span>开始使用 **Oxford English Hub**(牛津英语中心)

您可以使用以下这些网站已经注册的现有用户名和密码登入 Oxford English Hub:

- Oxford Learn (牛津学习)
- Oxford Learner's Bookshelf (牛津学习者书架)
- Oxford Learner's Dictionaries (牛津学习者字典)
- Oxford Online Practice(牛津在线练习)
- Oxford Teacher's Club (牛津教师中心)

如果您创建一个新的 Oxford ID,您将无法从 Oxford English Hub 中访问已于其他 Oxford ID 帐户所拥有的材料。

如果您想在 Oxford English Hub 访问这些材料,请继续使用您的 Oxford ID。

- 1. 使用您的 Oxford ID 登录。没有 Oxford ID ? 请选[择注册](https://englishhub.oup.com/register)。
- 2. 填写表格。
- 3. 选择 **Create my account**(创建我的帐户),然后选择 **Continue**(继

续)。

4. 您将看到登录屏幕。输入您的用户名和密码进行登录。

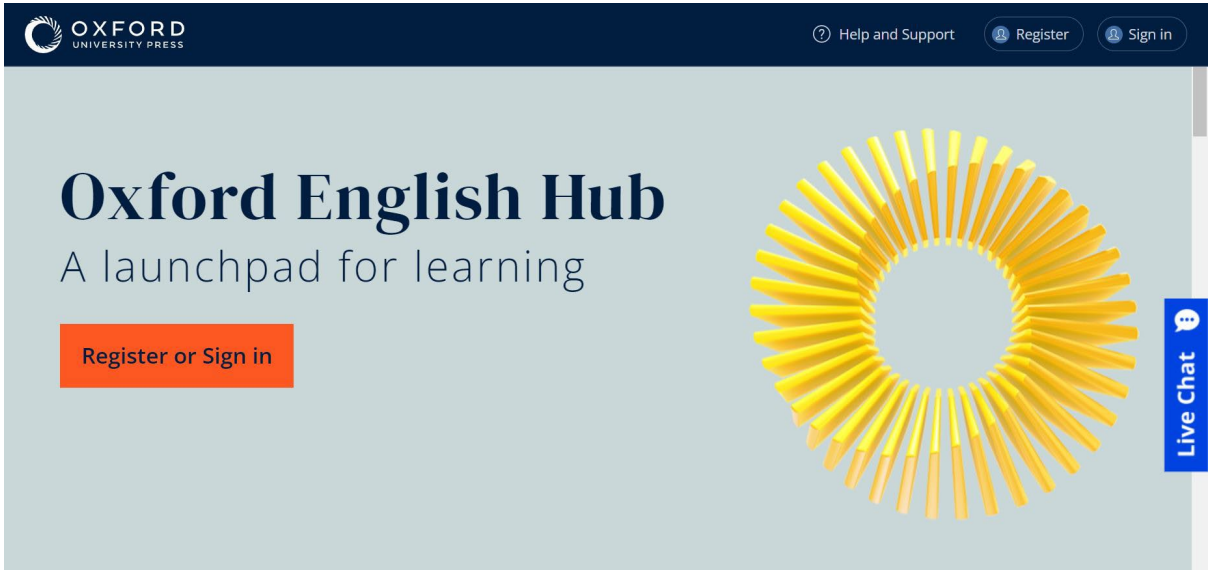

**Register**(注册)或 Sign in (登录) 以开始使用 Oxford English Hub。

# <span id="page-2-0"></span>使用 **Google**(谷歌)或 **Microsoft**(微软)帐户登录

将 Google(谷歌)或 Microsoft(微软)帐户添加到您的 Oxford ID 后,您就可以使 用 Google (谷歌)或 Microsoft (微软)登录。

目前,您不能使用其他服务登录。

- 1. 使用您的 Oxford ID 登录。
- 2. 选择您的个人档案。
- 3. 选择 **Edit my account**(编辑我的帐户)。
- 4. 选择 **Add/Remove a Google or Microsoft account**(添加**/**删除

**Google** 或 **Microsoft** 帐户)。

- 5. 选择您要使用的 Google 或 Microsoft 帐户。
- 6. 确认您的 Oxford ID 密码。
- 7. 选择 **Next**(下一步)。
- 8. 选择 **Done**(完成)。

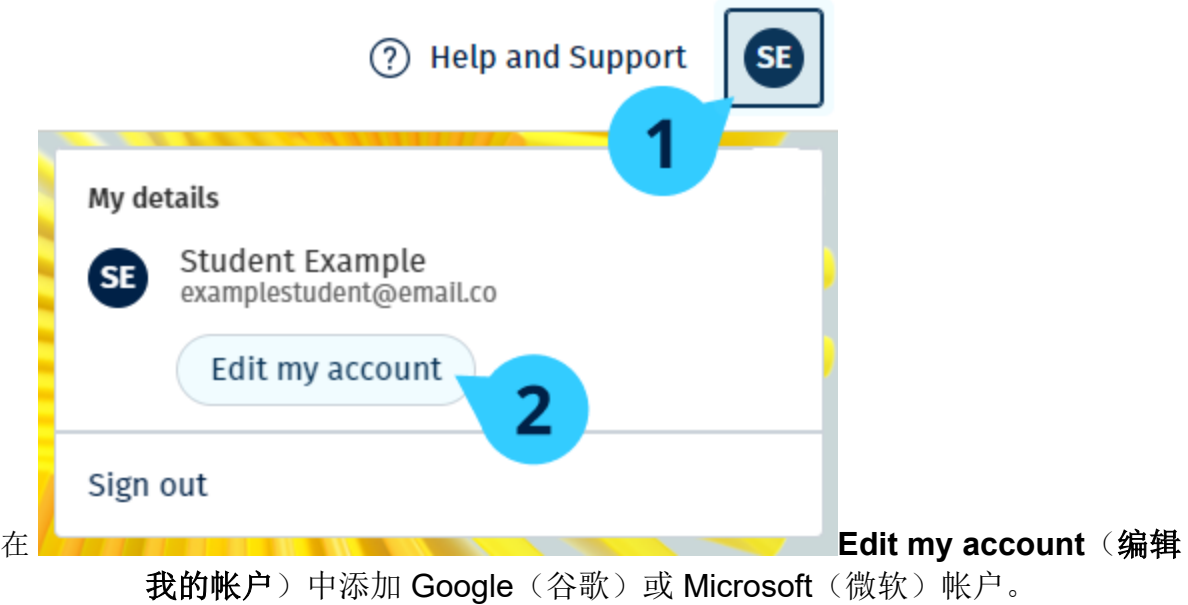

# <span id="page-3-0"></span>使用代码

## <span id="page-3-1"></span>什么是 Oxford English Hub (牛津英语中心)代码?

这些是 Oxford English Hub(牛津英语中心)代码的示例:

- 1111-2222-3333
- S 123 456 7890
- T 123 456 7890

有些代码以 S 或 T 开头, 以标示它们是学生代码还是教师代码。 例如:

- S 123 456 7890 是学生代码。
- T 123 456 7890 是教师代码。

您可以使用您的代码,从而取用 Oxford English Hub(牛津英语中心)内您的产品。

## <span id="page-3-2"></span>我的代码在哪里?

您的代码可在以下其中一个位置内找到:

- 您的书本
- 电子邮件
- 电子数据表

### <span id="page-4-0"></span>没有代码? 联系我们。

### 我如何使用我的代码?

- 1. 前往 [oxfordenglishhub.com/redeem](https://englishhub.oup.com/redeem)
- 2. 按照屏幕上的说明操作。(您可能需要登录或创建 Oxford ID。)

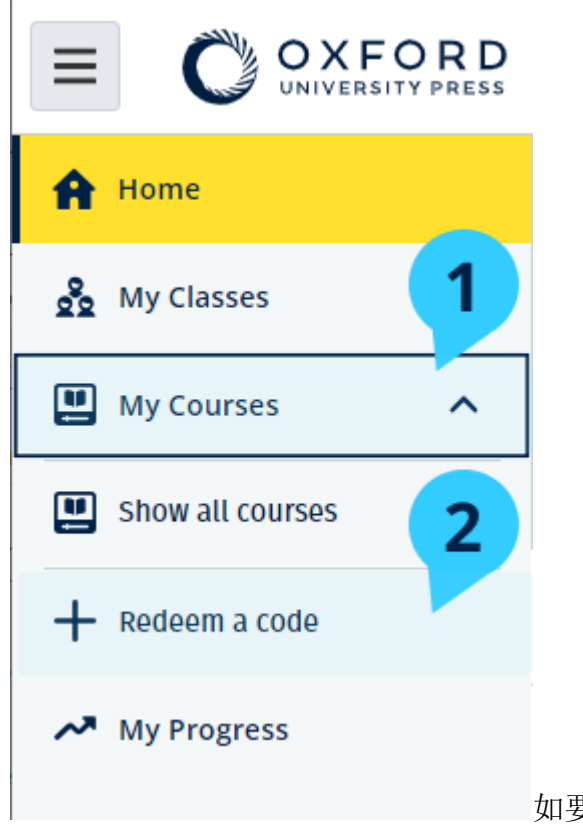

如要使用代码,您还可以选择 **My Courses**(我 的课程),然后选择 **Redeem a code**(兑换代码)。

## <span id="page-4-1"></span>如何加入我的学校或组织?

您学校中的人员必须先注册您的组织,然后教师和学生才能加入该组织。 只有此人才能邀请学生和教师加入该组织。

1. 您的学校领导或管理人员可以向您发送从 Oxford English Hub 中创建的

电子邮件邀请函。

- 2. 选择电子邮件邀请函中的链接。
- 3. 使用您的 Oxford ID 登录。没有 Oxford ID?选择 **Create one now**(现

在创建一个)。

4. 检查您邀请函内的详细信息。如果您想加入该组织,请选择 **Join** 

### **organization**(加入组织)。

5. 选择 **Continue**(继续)。

您现在可以查看您的组织已添加到您的帐户的任何班级和课程材料。

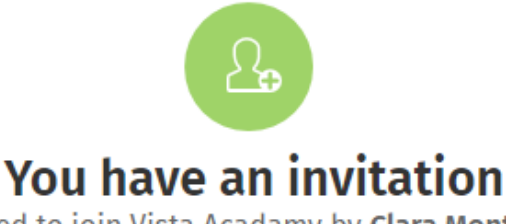

You have been invited to join Vista Acadamy by Clara Montalto on June 7, 2021.

You are joining this organization as a student.

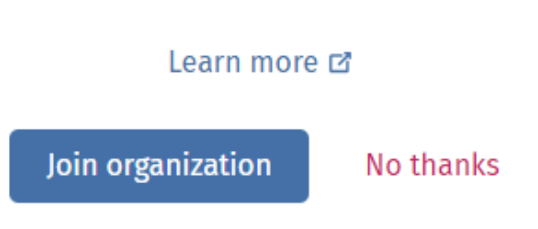

给学生的邀请函。

## <span id="page-5-0"></span>谁能看到我的学习进度?

您承认,当您加入您的老师要求您加入的组织时,您的学习进度可能会提供给您学校 的老师和管理人员,以及 OUP 的某些客户支持人员取阅。

您的学习进度可能包括:

- 自动评改活动的分数
- 您完成活动的数量
- 您上次登录或打开学习材料或测试的时间
- 您在自动评改和教师评改活动中所提供的答案

这些信息提供给您的老师,以便他们可以计划他们的课程并帮助您学习英语,且提供 给 OUP 的客户支持人员,以便他们在您的学习过程中提供服务。

# <span id="page-6-0"></span>使用班级代码加入班级

学生可以使用 Oxford English Hub(牛津英语中心)中的班级代码加入班级。

## <span id="page-6-1"></span>什么是班级代码?

这是 Oxford English Hub(牛津英语中心)班级代码的示例:**wV5iX-WCVGqq**。 您可以使用它加入 Oxford English Hub (牛津英语中心)内的班级。

+ Join a class

### <span id="page-6-2"></span>我的代码在哪里?

您的老师可以给您一个班级代码。

### <span id="page-6-3"></span>我如何使用我的班级代码?

- 1. 选择 **My Classes**(我的班级)。
- 2. 选择 **Join a class**(加入班级)。
- 3. 在方格中写入您的班级代码。
- 4. 选择加入 **Join my class**(加入我的班级)。

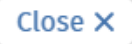

# Join your class

Your teacher, school, or organization will give you a code for your class.

Write your code in the box to join.

Class joining code

wV5iX-WCVGqq

◙

Cancel

Join my class

您可以使用班级加入代码加入班级。

<span id="page-7-0"></span>登录时遇到问题?

<span id="page-7-1"></span>在这个部分:

- 遇到与您的密码有关的问题?
- 遇到与用户名有关的问题?

## <span id="page-8-0"></span>遇到与您的密码有关的问题?

- 1. 前往 [oxfordenglishhub.com](https://oxfordenglishhub.com/)
- 2. 选择 **Sign in**(登录)。
- 3. 选择 **Forgotten password**(忘记密码)?
- 4. 按照屏幕上的说明操作。

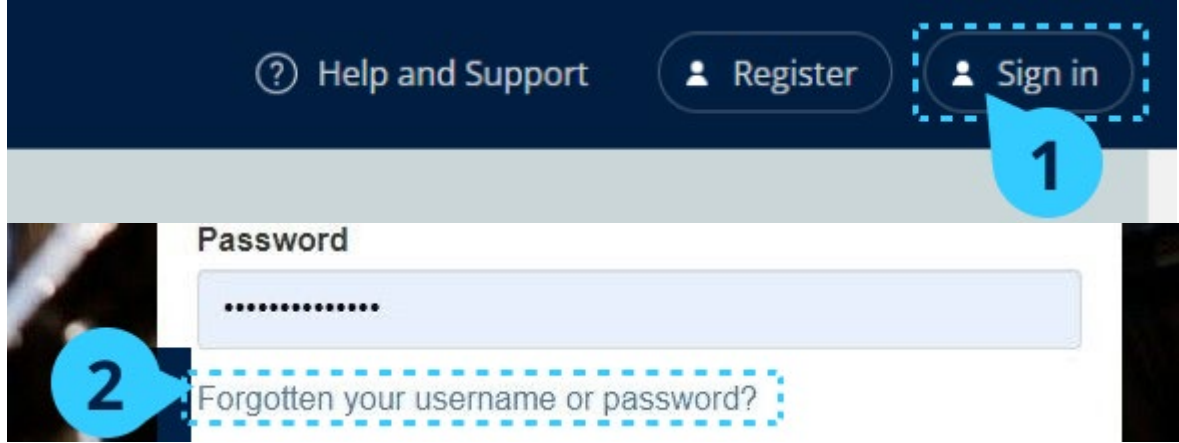

<span id="page-8-1"></span>选择 **Sign in**(登录),… 然后选择 **Forgotten password**(忘记密码)?

# 遇到与用户名有关的问题?

您的用户名通常是您的 Oxford ID 电子邮件地址。

如果您不知道自己的电子邮件地址或遇到其他问题,[请联系我们。](https://support.englishhub.oup.com/zh/contact-us/)

## <span id="page-8-2"></span>更改您的姓名、电子邮件或密码

无法登录?请参阅遇到与您的密码有关的问题?

- 1. 选择屏幕右上角的您的个人档案图标。
- 2. 选择 **Edit my account**(编辑我的帐户)。
- 3. 更改:
- <sup>o</sup> 您的 **First name**(名字)
- <sup>o</sup> 您的 **Last name**(姓氏)
- <sup>o</sup> 或选择 **Change my Oxford ID username or password**

(更改我的 **Oxford ID** 用户名或密码)

4. 选择:

- <sup>o</sup> **Save**(保存)以保存您所作的更改
- <sup>o</sup> **Close**(关闭)以关闭但不保存

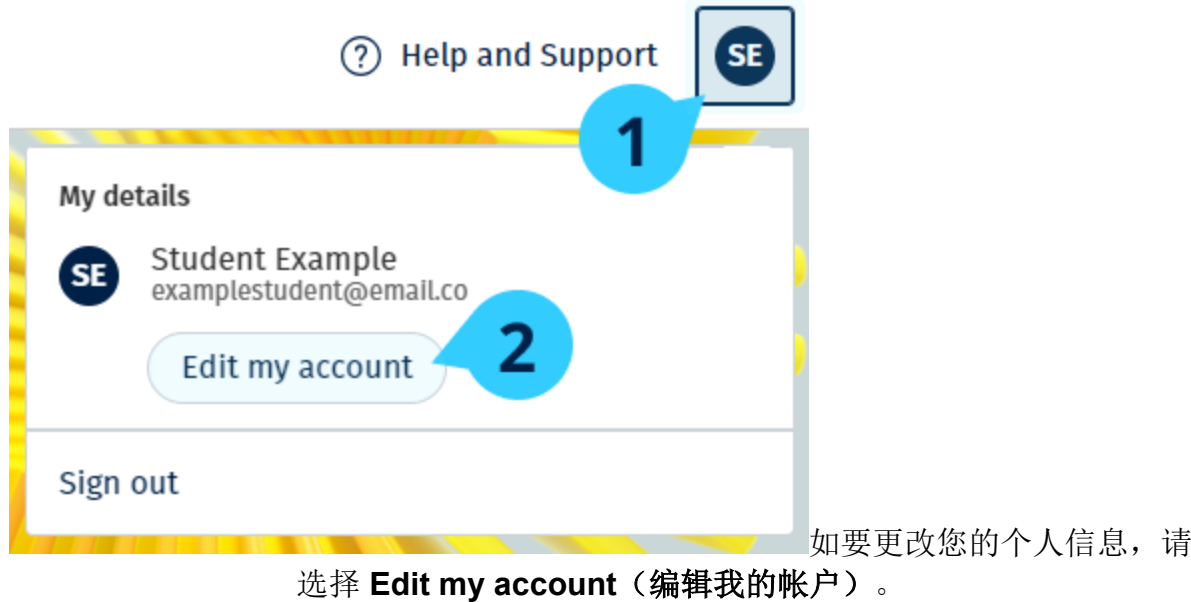

## <span id="page-9-0"></span>您的牛津课程材料

<span id="page-9-1"></span>在这个部分:

- 查找您的牛津课程
- 开始使用课程材料
- 查找音频、视频和其他资源

## <span id="page-9-2"></span>查找您的牛津课程

您可以在 **My Courses**(我的课程)中查看您的课程。

您的所有其他可用产品都可以在 **My other products**(我的其他产品)中找到。

- 1. 选择 **My Courses**(我的课程)。
- 2. 选择 **Show all courses**(显示所有课程)。
- 3. 这将打开 **My Courses**(我的课程)页面,您可以检阅您的所有课程。

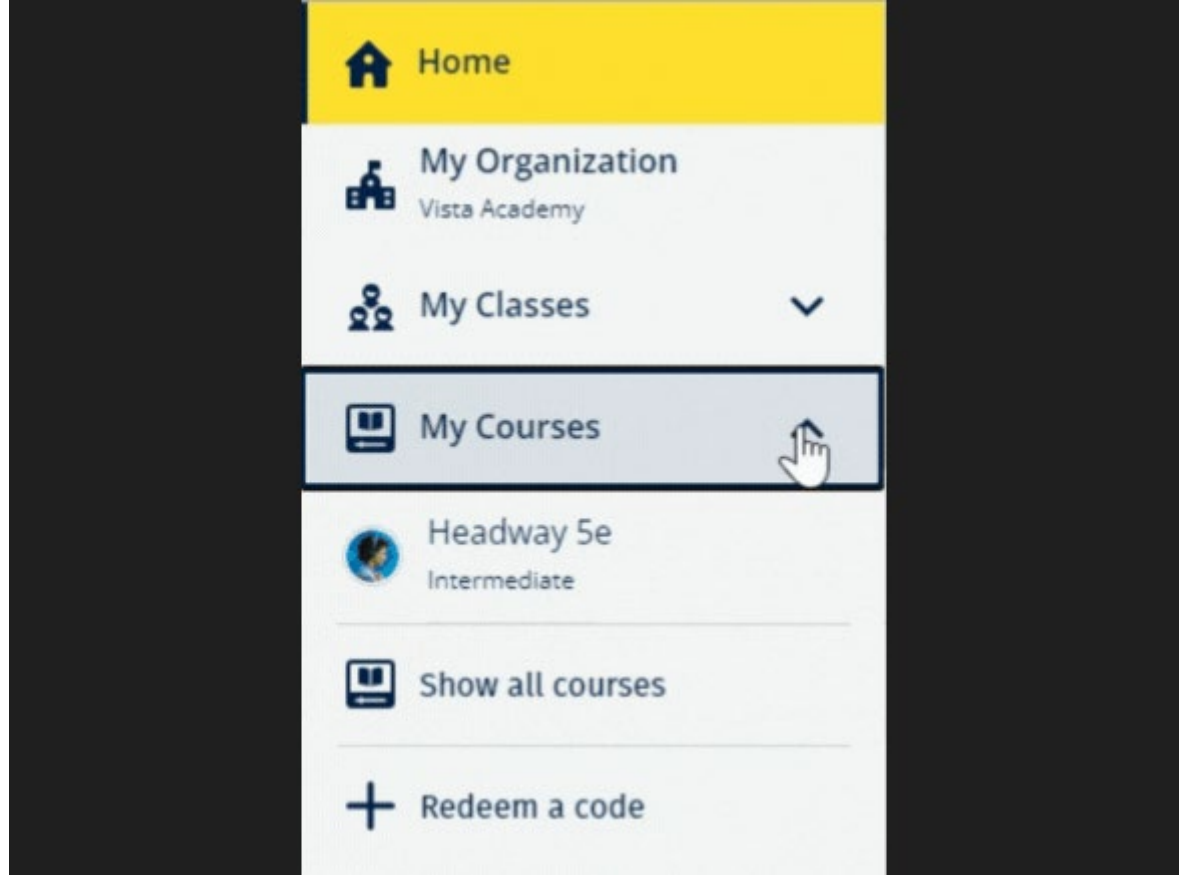

选择 **My Courses**(我的课程),以查看您的牛津课程。

如果您的课程不在 **My Courses**(我的课程)中,请尝试查看 **My other products**  (我的其他产品)。

# <span id="page-10-0"></span>开始使用课程材料

选择一本课程课本,然后开始使用它。

- 1. 选择 **My Courses**(我的课程)。
- 2. 选择 **Show all courses**(显示所有课程)。
- 3. 选择您的课程。
- 4. 从您可用的课程材料中选择。(此内容可能会在新页签中打开。您可能需 要确认您的登录详细信息。)
- 5. 完成后,只需关闭浏览器中的页签即可。

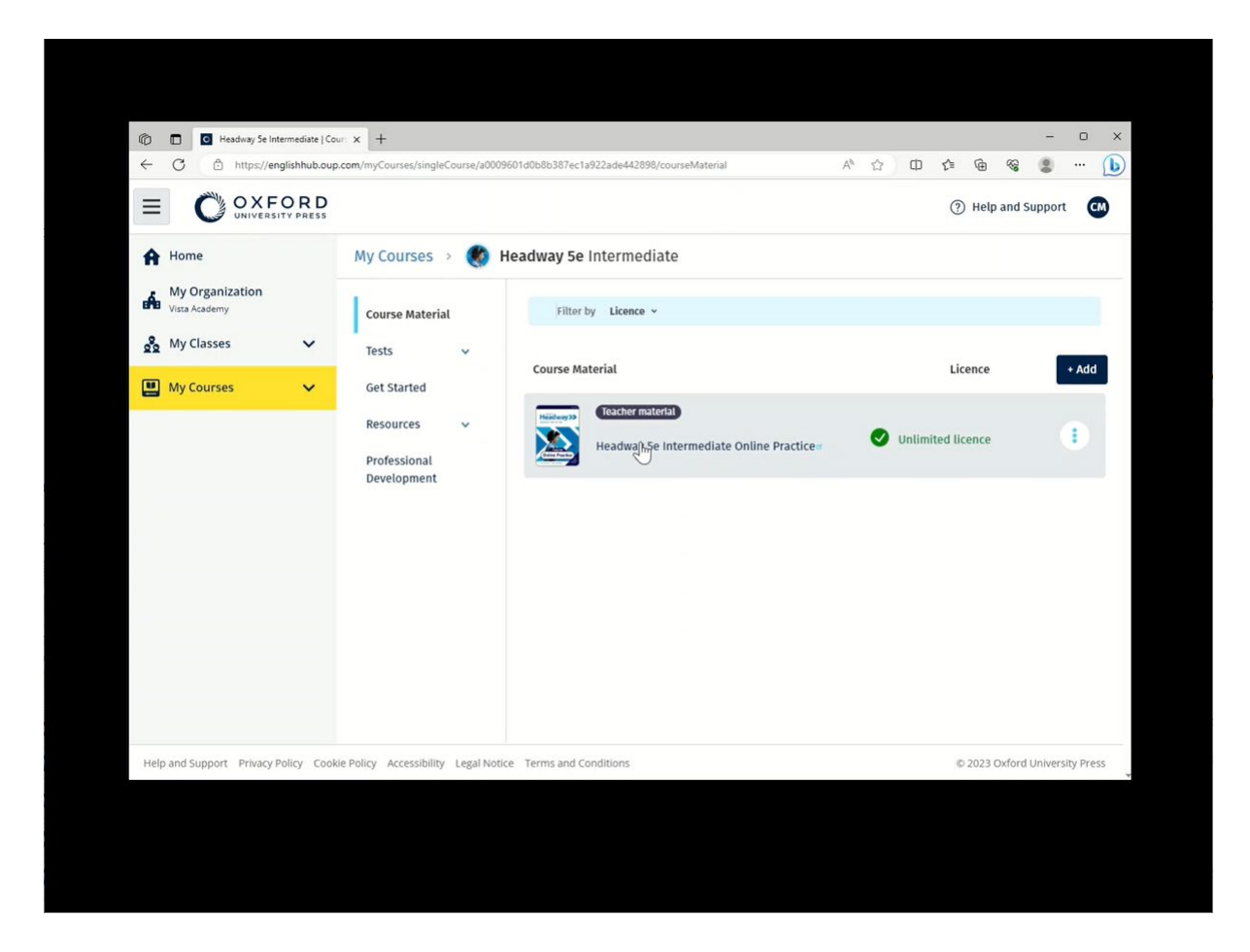

前往 My Courses (我的课程),然后选择一门课程,以查看您的材料。

## <span id="page-11-0"></span>查找音频、视频和其他资源

有些资源是其他网站的链接,例如:教师或学生网站。

如果有 Download (下载) 按钮, 您可以将资源保存到计算机、手机或平板电脑上。

- 1. 选择 **My Courses**(我的课程)。
- 2. 选择 **Show all courses**(显示所有课程)。
- 3. 选择您的课程。
- 4. 从 Course (课程)菜单中,选择 **Resources**(资源)。

## 5. 您还可以在 **Additional resources**(附加资源)文件夹中看到其他资

源。

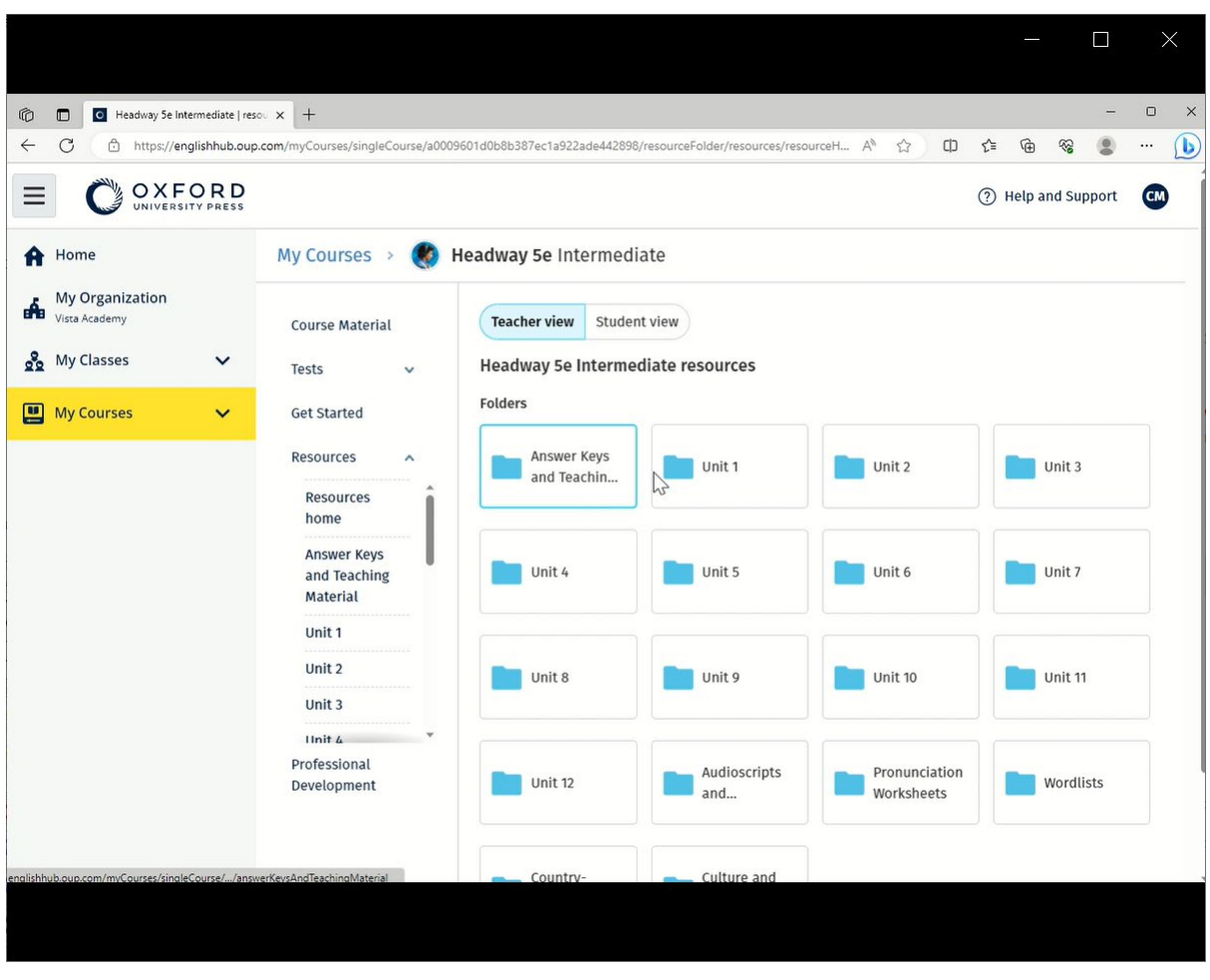

前往 **My Courses**(我的课程) > your course (您的课程)> **Resources**(资源)。

# <span id="page-13-0"></span>查看我的进度

这些说明解释如何查看班级进度的信息。

如要查看进度信息,您必须在 Oxford English Hub(牛津英语中心)内有学习材料。

- 1. 选择 **My Progress**(我的进度)。
- 2. 查看您的进度和分数。

#### 您可以将数字显示为份数或百分比。

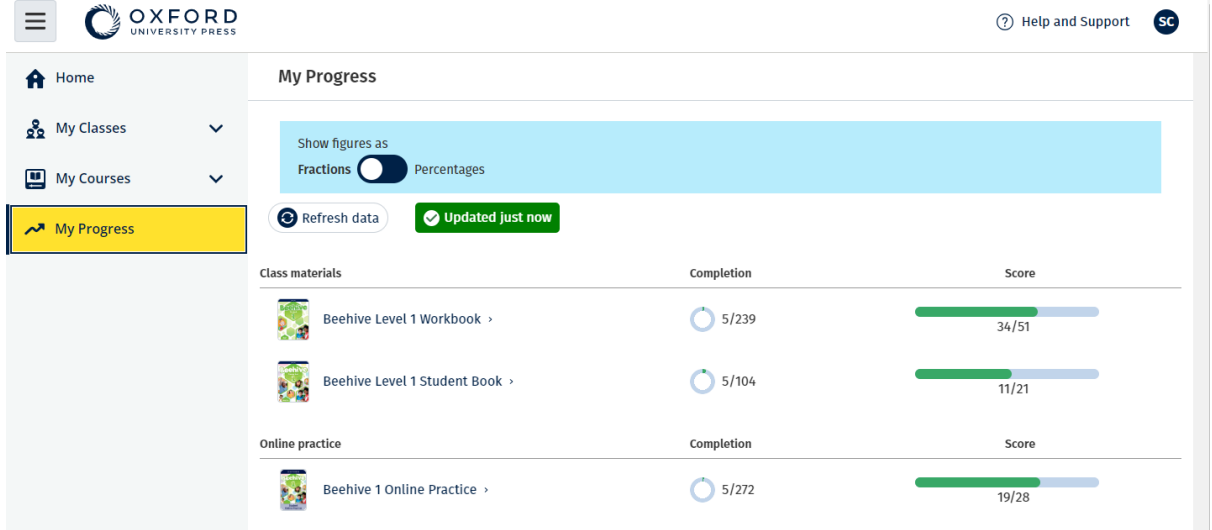

查看与您的产品有关的进度的信息。

## <span id="page-13-1"></span>查看有关一种产品的信息

- 1. 选择 **My Progress**(我的进度)。
- 2. 选择产品。
- 3. 使用箭头打开单元、部分和活动。

Progress home > Beehive 1 Online Practice

## **Beehive 1 Online Practice**

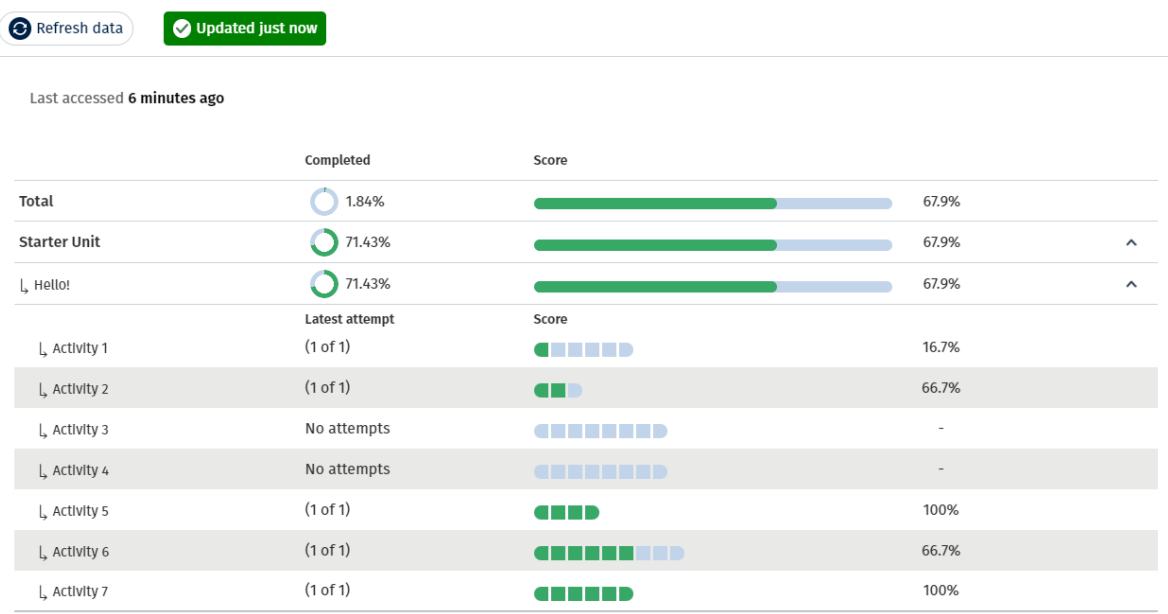

查看您在每项活动的答案。

# <span id="page-14-0"></span>删除您的帐户

访[问我们的隐私页面,](https://global.oup.com/privacy)以了解如何要求我们删除您的数据。

Export